# **快 速 指 南**

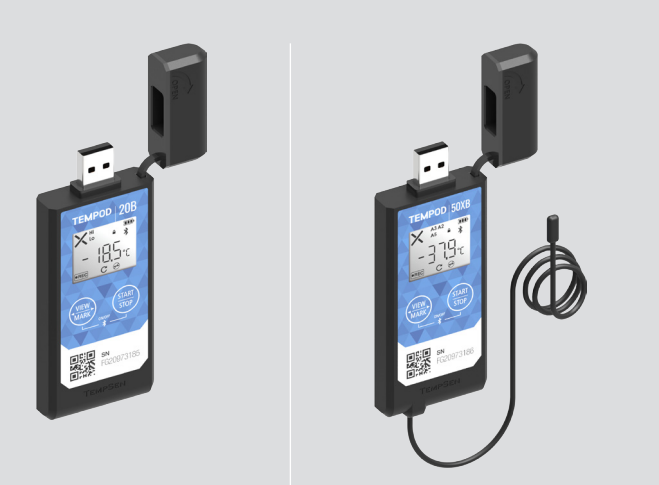

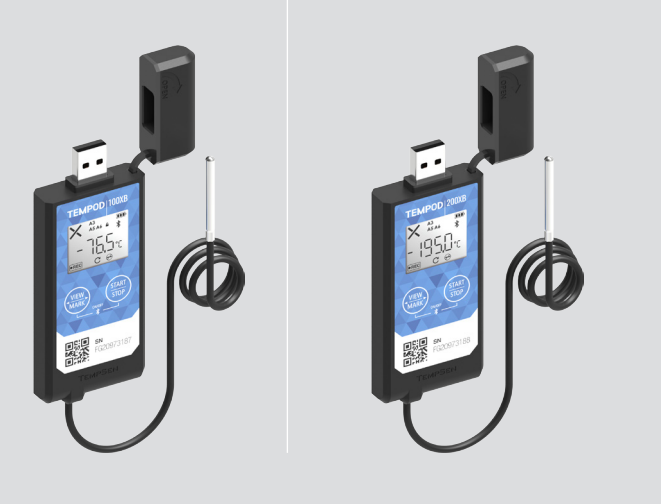

# **Tempod® 20B / 50XB / 100XB / 200XB** Bluetooth<sup>®</sup> 温度记录仪

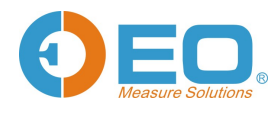

电话 : 0755 8420 0058 传真 : 0755 2571 2314 邮箱 : sales@eofirm.com 网站: www.eofirm.com

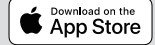

Google play

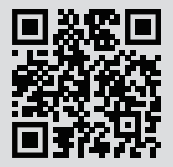

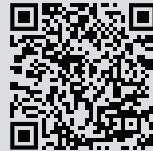

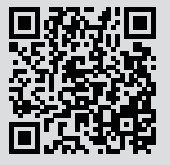

**APK** 

# **1> 通过蓝牙连接数据记录仪**

打开智能设备上的 TempSen Go App, App 会自动扫描搜索处于通讯范围内的所有 腾森电子的蓝牙记录仪(一般视距约 30 米),并显示于 App 的**设备**界面上。 轻触 App **设备**界面上的任一设备连接此数据记录仪。

如当前记录仪的密码保护等级为 2, 则需输入正确的密码方能连接记录仪。您 可扫描记录仪正面二维码实现快速连接。

# **2> 设置 (3 种选择 )**

# **▼ TempSen Go App 设置**

成功连接记录仪后, App 将切换至**已连接设备**界面, 轻触底部导航栏的 &图标 进入设置设备界面,选择或输入所需的配置参数,然后轻触底部的(\*)图标完 成参数设置。

# **▼ 在线设置**

将 Tempod® 数据记录仪连接至计算机 USB 接口, 在网络浏览器中输入 <u>www.tempodlogger.com</u> 打开在线配置网站,首先选择当前所需设置的产品型号,然 后输入或选择需要的配置参数,最后将生成的配置文件 (.cfg) 下载并保存至记录 仪所生成的名为 "TempSenDisk" 的移动盘符中。

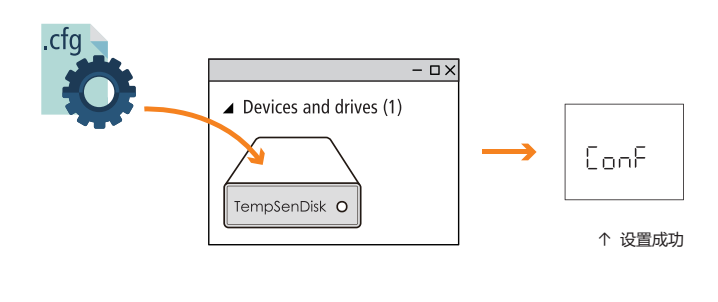

由于配置文件包含时区信息,所以当您身处不同时区时, 请重新下载包含该地时区的配置文件以避免设置错误。

# **▼ TempCentre 软件设置**

А

连接记录仪至计算机, 打开 TempCentre 软件, 点击软件界面上的**扳手图标**进入 配置设备模式,输入所需配置参数后点击界面右上角的**写入设置**完成配置。在 软件未弹出设置成功提示之前,**请勿**断开记录仪和计算机的连接。

H 获取免费的 TempCentre 软件地址 http://www.tempsen.com/software/tempcentre

# **▼ 设置后 LCD 指示**

 $\heartsuit$ 

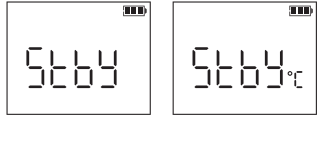

↑ **待启动**

设置手动启动模式后等待手动按键启 动。设置手动启动模式下的条件启动时 , 温标单位将显示于 Stby 右侧 (手动按键 启动后,设备开始检测环境温度,当检 测到的温度符合所设置的条件时设备正 式开始记录)。

 $\overline{\mathbf{m}}$ ← **自动启动** Rubo

等待所设置的启动时间到达后将自动启动记录。

# **快速指南**

# **3> 启动记录**

长按设备上的 $\left(\frac{H\ddot{\omega}}{\ddot{\phi}_{\rm L}}\right)$ 按键 3 秒以启动记录。

长按按键过程中 LCD 上闪烁显示 QO (go) 图标以提示请勿释放按键。

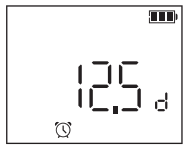

← **启动延时 (**12.5 **天 )** 设置有启动延时的产品在按键成功启动之后, LCD 将 显示倒计时。

●REC 图标显示在 LCD 左下方以提示记录已开始。

您也可通过轻触智能手机上 TemSen Go App 的**已连接设备**界面底部导航栏的 图标启动记录。

# **4> 停止记录**

长按设备上的  $\left(\frac{H\ddot{\Sigma}}{g_{LL}}\right)$  按键 3 秒以停止记录。长按按键过程中 LCD 闪烁显示 StoP (stop) 图标以提示请勿释放按键, 直至 StoP 常显代表成功停止。您也可通过轻触 智能手机上 TemSen Go App 的**已连接设备**界面底部导航栏的 ||图标停止记录。

## **5> 下载数据 (3 种选择 )**

#### **▼ TempSen Go App 下载数据**

通过 TempSen Go App 连接 Tempod® 蓝牙记录仪, 然后轻触**已连接设备**界面底部导 航栏的 √ ,图标下载数据。所下载的数据将被保存在您智能手机的本地数据库, 如欲查看所存数据,轻触 App **设备**界面左上角标题栏的 = 图标展开主菜单,再 轻触**数据文件**进入此页面选择查看。

#### **▼ 下载 PDF 数据报告**

无需安装任何软件,连接 Tempod® 数据记录仪至计算机 USB 接口,只需等待约 十几秒记录仪将自动生成 PDF 格式的数据报告。复制记录仪自动生成的名为 "TempSenDisk" 盘符中的 PDF 报告至您的计算机即可完成数据下载。

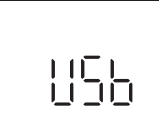

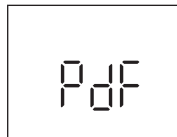

↑ **连接至 USB 接口** ↑ **PDF 报告生成中**

- 记录仪生成的 PDF 报告内嵌原始数据,**请勿**使用 PDF 阅读器的 " 保存 " 或 " 另存为 " 命令。否则,数据文件内含的原始数据将会破坏而无法 被 TempCentre 软件或 TempSen 冷链云识别解析。
- 当 Tempod 记录仪连接至计算机 USB 接口且处于 PDF 报告生成中时,**请 勿**断开连接。

#### **▼ TempCentre 下载数据**

Tempod 数据记录仪同时支持 TempCentre 软件下载数据。连接记录仪至计算机 USB 接口, 打开 TempCentre 软件, TempCentre 开始自动搜索设备下载数据。

# **6> 密码保护**

通过 App 配置记录仪时, 用户可启用记录仪的**密码保护 ( 设备密码 )** 功能, 一 旦启用,当连接或配置此记录仪时,必须输入正确的密码。

密码保护启用后, △ 图标将显示在 LCD 屏上。

密码保护等级决定了当通过蓝牙通信连接到受密码保护的数据记录仪时,用户 所能执行的操作。

1 (普通), 无需输入密码可连接或下载受此等级密码保护的记录仪, 但执行配置、 启动或停止此记录仪等操作时,则需输入密码。

2 ( 高级 ), 需输入密码才能连接受此等级密码保护的记录仪。

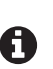

• 当用户通过 TempSen Go App 登录至 TempSen Cloud 时, 密钥将自动同 步到云端;在连接记录仪时,处于同一组织且拥有密钥分享权限 的用户将可自动连接此记录仪。

• 如忘记密码, 请发送邮件至 support@tempsen.com 寻求技术支持。

## **7> 其他操作**

# **▼ 标记**

长按设备上的 $\left(\frac{\mathfrak{g}}{\mathfrak{h}\mathfrak{m}}\right)$ 按键 3 秒, LCD 上的 "MARK" 图标开始闪烁以提示一 个时间标记即将被添加,记录仪最多支持 9 次时间标记。

#### **▼ 重复启动**

如设备设置了重复启动功能,当记录仪处于停止状态后,您可直接长按设备上 的 (  $\frac{\text{Hil}}{\text{Gil}}$  ) 按键重新开始新的记录任务而无需再次设置设备。

#### **8> 飞行模式**

#### **▼ 飞行模式使能**

在一些射频信号传输不被允许的应用场景,您可设置 Tempod 蓝牙记录仪进入飞 行模式。通过 TempSen Go App 连接 Tempod 蓝牙记录仪,在**已连接设备**界面启用 **飞行模式**。处于飞行模式的记录仪将暂停蓝牙信号传输,因此将无法被 TempSen Go App 发现或连接,但记录仪仍将维持记录工作。用户可通过蓝牙记录仪上的 两个按键组合手动退出飞行模式或通过 App 唤醒记录仪退出飞行模式。

飞行模式启用后, ← 图标将显示于 LCD 上, 同时 % 图标消失。

- 请注意当记录仪电量为 1 格(或更低)或处于停止状态或错误状 态时都将无法进入飞行模式。
- 请注意处于飞行模式的记录仪相比普通模式能耗更大,会缩短电 池寿命,因此**请勿**频繁使用。

# **▼ 唤醒**

 $\blacktriangle$ 

您可使用**唤醒**功能将记录仪从飞行模式中唤醒。轻触 TempSen Go App **设备**界面 底部导航栏的**唤醒**图标 , App 将自动唤醒附近所有通信距离内处于飞行模式的蓝 牙数据记录仪,重新启用蓝牙通信服务。

Α • 请注意唤醒功能不适用于所有智能手机。

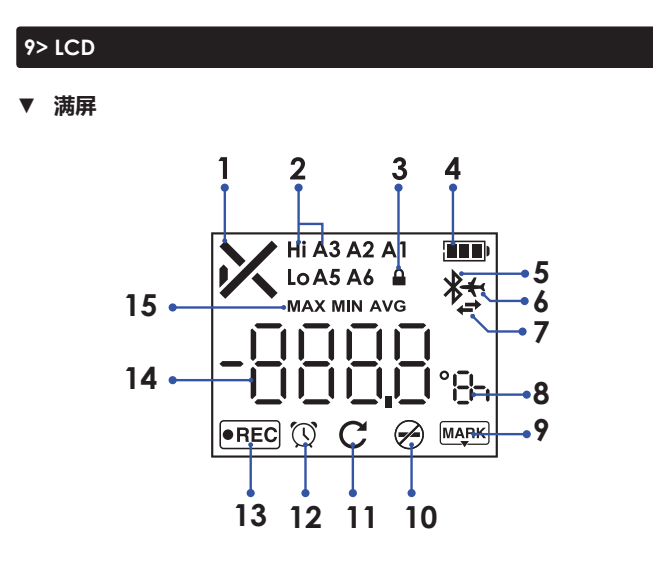

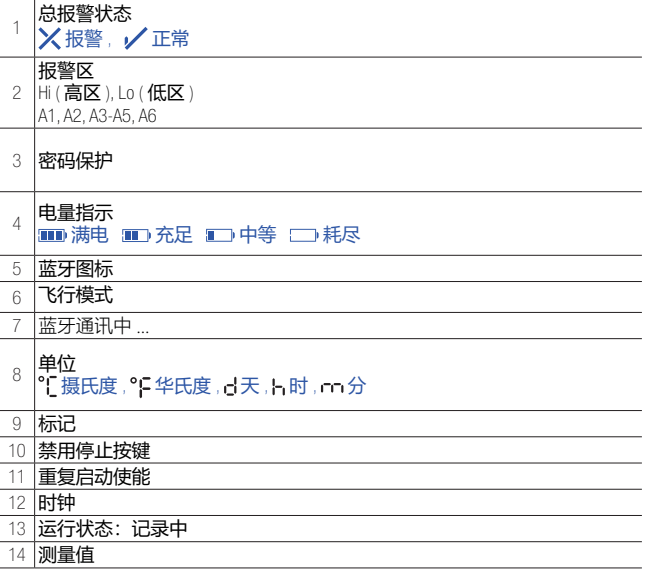

# **▼ 记录统计**

短按 (  $\left(\frac{\alpha \varepsilon}{\delta \kappa \varepsilon}\right)$  按键逐屏查看如下记录统计信息

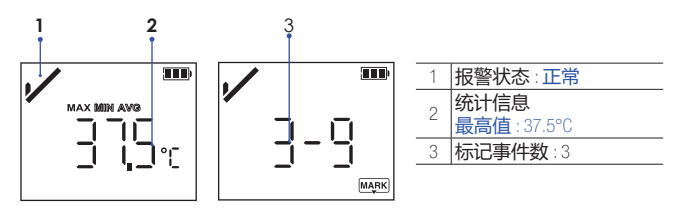

# **▼ 错误代码**

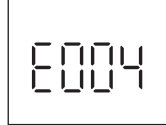

↖ **错误代码 : 004** 当某一错误发生时, LCD 将显示相应的错 误代码信息。

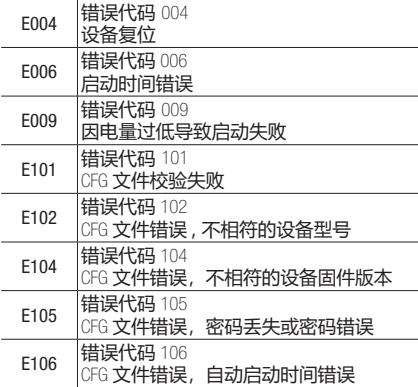

# $\ddot{\mathbf{0}}$

请重新配置设备以消除错误代码。

# **▼ 主屏**

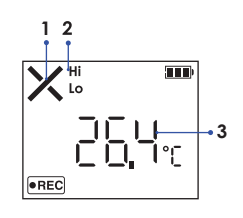

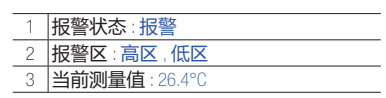

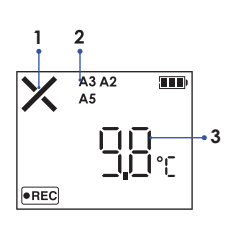

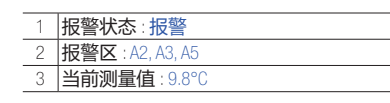

# **快速指南**

#### **10> 电池**

#### **▼ 电量指示**

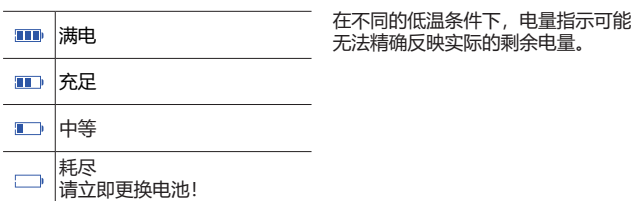

#### **▼ 电池更换**

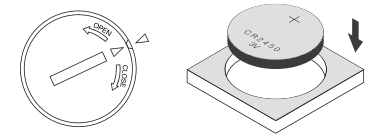

- 使用硬币放入电池仓盖上的凹槽,沿着仓盖上的 OPEN 方向逆时针打开电池 仓,取出旧电池。
- 短按设备上的  $\left(\frac{\tilde{a} \tilde{a}}{\tilde{b} \tilde{c}}\right)$  按键直至 LCD 全部熄灭 (如 LCD 未熄灭,更换新电池 后准确的电量指示将在 1 小时内才会刷新)。
- 将新的 CR2450 纽扣式电池正极朝上放入设备电池仓。
- 将电池仓盖上的小三角对准设备上相应位置的小三角放入电池仓,然后使用 硬币沿 CLOSE 方向顺时针旋紧。

当设置完成后或处于记录状态时,请勿更换电池,否则将出现错误提示。

#### **适用于航空运输监测** 大

Tempod® 数据记录仪使用的锂电池均已通过联合国《关于危险 货物运输的建议书 - 试验和标准手册》之 UN38.3 相关章节测试要求。 Tempod® 数据记录仪符合 IATA DGR 包装说明 970 基本要求和第 II 部分的规定。 Tempod® 数据记录仪符合 RTCA DO-160G 机载设备的环境条件和试验程序。

#### **11> 重要使用信息**

- 在使用数据记录仪之前,请先打开电池仓盖取出电源隔断条。
- 在设置设备时,您可选择自动生成的 PDF 报告中是否显示**数据列表**。如选择 报告带数据列表,当设备连接计算机 USB 接口生成 28800 组满数据报告时, 将需耗时约1分钟。在此期间, 计算机将无法发现所连接设备直至数据报告 生成完毕。
- **• 请勿**使用 LCD 无响应或 LCD 显示错误代码 ( 例如 E004) 的数据记录仪。
- 如产品配置后出现错误代码,请尝试再次配置以消除错误。
- **• 请勿**将数据记录仪本体(-30°C...70°C)或外置探头(其测量范围)置于超其 耐受范围的环境中以避免设备损坏。

# **12> 质保**

腾森电子承诺产品至销售之日起保质期为壹年,在保质期内由于产品 本身部件或工艺质量缺陷引起的问题,请及时通知我们,我们会视具 体情况提供如下方式中的其中一种处理方式。

- 1)免费维修或者部件替换
- 2)免费整机替换
- 3)退款处理(退款处理的产品必须返还至腾森电子)

#### 责任免除和限制条款

本保修条款仅适用于由腾森电子制造的或冠以 "TempSen" 商标的硬件 产品。任何非腾森电子的硬件或软件将不适用于本保修条款,即使这 些产品将会和腾森电子制造的硬件一起包装出售。其他硬件供应商会 提供自己的保修条款给最终用户。由腾森电子提供的软件(腾森电子 旗下软件或其他供应商的软件)不适用于本保修条款,详情参考软件 所附许可协议细节。腾森电子不保证产品操作无任何差错或错误。腾 森电子不负责因未遵循产品相关使用说明而导致的问题。

本保修条款不适用于:

- (a) 消耗型配件, 如电池, 除非损坏是由于材料或工艺缺陷造成;
- (b) 表面的损伤,包含但不限于擦伤、凹痕等;
- (c) 非腾森电子产品所造成的损坏;
- (d) 因不正当操作、洪水、火灾、地震或其他外部因素导致的损坏;
- (e) 超产品技术指标范围操作设备导致的损坏;
- (f) 因非腾森电子或非腾森电子授权的维修服务供应商维修或升级产品 时造成的损坏;
- (g) 产品或部件在未经腾森电子书面许可的前提下被修改;
- (h) 序列号被撕掉或磨损且已无法辨认的产品。

**重要:请勿打开产品硬件。随意打开产品硬件可能会导致设备的损坏, 且将不再享受此保修政策。只有腾森电子或腾森电子授权的维修服务 供应商才能在维修产品时打开产品硬件。**

⊠ 请遵照当地法规合理回收或处置废弃的电子产品。